## **SVN POSLOVNI PROSTOR**

## **MENI - Šifranti / Administracija / Svn poslovni prostor**

## **Slika št. 1**

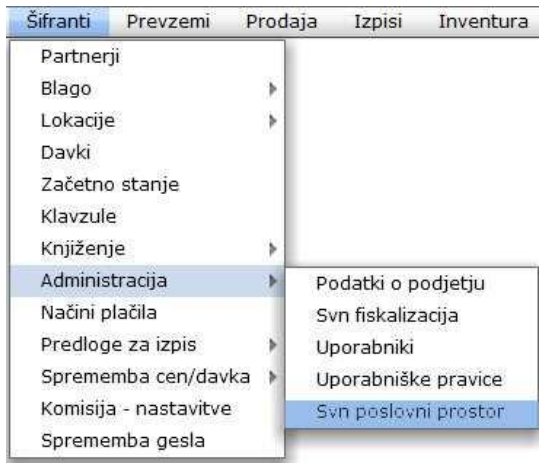

V Svn poslovni prostor dostopimo s klikom na **MENI - Šifranti / Administracija / Svn poslovni prostor**

Ko odpremo meni Svn poslovni prostor, se nam prikaže: - pregled certifikatov (slika št. 2)

## **Slika št. 2 – Poslovni prostor**

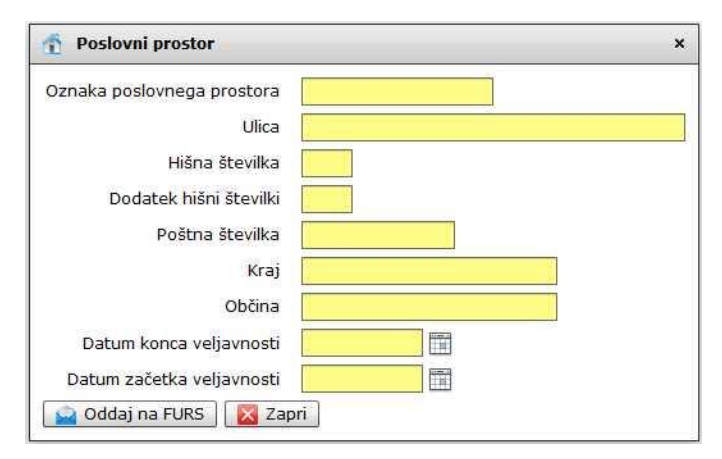

So podatki, ki jih izpolnite in pošljete na Furs s klikom na gumb Oddaja na FURS. S tem boste naredili prijavo poslovnega mesta, kjer imate davčno blagajno.